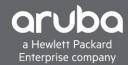

# WEB REDIRECTION WITH CISCO ISE

# **CONTENTS**

| /eb Redirection With Cisco ISE   | 1  |
|----------------------------------|----|
| equirements                      | 1  |
| verview                          | 1  |
| ruba Switch Configuration        | 2  |
| dding VSA to The HP Dictionary   |    |
| reating a Network Device Profile | 8  |
| dding A switch To ISE            |    |
| uest Portal Settings             |    |
| /eb Redirection Policy           |    |
| erification                      |    |
| IPS                              | 26 |

#### REQUIREMENTS

- ArubaOS-Switch (2930M/F, 3810M, 5400R) 16.08 and Above
- Cisco ISE (2.3 And Above)

#### **OVERVIEW**

This document will cover Web Redirection with Cisco ISE.

For this scenario, we will be creating a Mac Authentication Fallback policy within Cisco ISE to allow guest devices some network connectivity. This network connectivity will only allow users access to Cisco ISE to register their device. Once the Client is registered, we only want that client to have basic internet access so we will configure a second role to allow for this to work. This same concept can be used for BYOD and a Sponsor Portal with Cisco ISE.

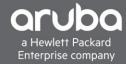

#### ARUBA SWITCH CONFIGURATION

#### **Switch Configuration**

Pointing the switch to ISE Server

```
radius-server host <Radius-IP> dyn-authorization
radius-server host <Radius-IP> time-window 0
radius-server key < KEY-STR>
```

Configuring AAA on the switch for Mac Authentication as a fall back and Configuration for enabling AAA.

```
aaa port-access authenticator <Ports>
aaa port-access mac-based <Ports>
aaa port-access <Ports> auth-order authenticator mac-based
aaa port-access <Ports> auth-priority authenticator mac-based
aaa port-access authenticator active
aaa authentication port-access eap-radius
aaa authentication captive-portal enable
aaa authorization user-role enable
```

# Web Redirection User Role Configuration

#### Redirection Policy and Class map Configuration

```
class ipv4 "DNS"
    10 match udp 0.0.0.0 255.255.255.255 0.0.0.0 255.255.255.255 eq 53
class ipv4 "DHCP"
    10 match udp 0.0.0.0 255.255.255.255 0.0.0.0 255.255.255.255 eq 67
class ipv4 "WEB-TRAFFIC"
    10 match tcp 0.0.0.0 255.255.255.255 0.0.0.0 255.255.255.255 eq 80
    20 match tcp 0.0.0.0 255.255.255.255 0.0.0.0 255.255.255.255 eq 443
class ipv4 "CLEARPASS-WEB"
    30 match tcp 0.0.0.0 255.255.255.255 10.6.3.15 0.0.0.0 eq 80
     40 match tcp 0.0.0.0 255.255.255.255 10.6.3.15 0.0.0.0 eq 443
     50 match tcp 0.0.0.0 255.255.255.255 10.6.3.15 0.0.0.0 eq 8443
policy user "ISE-REDIRECT"
     10 class ipv4 "DNS" action permit
     20 class ipv4 "DHCP" action permit
     30 class ipv4 "CLEARPASS-WEB" action permit
     40 class ipv4 "WEB-TRAFFIC" action redirect captive-portal
```

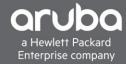

#### User Role Configuration for web redirection User-Role

```
aaa authorization user-role name "ISE-CAP-PORTAL"
captive-portal-profile "use-radius-vsa"
policy "ISE-REDIRECT"
vlan-id 505
Exit
```

#### **Guest User Role Configuration**

User Role Configuration for web redirection User-Role

```
class ipv4 "BLOCK_INTERNAL"

10 match ip 0.0.0.0 255.255.255.255 10.0.0.0 0.255.255.255

20 match ip 0.0.0.0 255.255.255.255 192.168.0.0 0.0.255.255

30 match ip 0.0.0.0 255.255.255.255 172.16.0.0 0.15.255.255

Exit

class ipv4 "GUEST_ACCESS"

40 match ip 0.0.0.0 255.255.255.255 0.0.0.0 255.255.255

Exit

policy user "GUEST_ACCESS"

10 class ipv4 "BLOCK_INTERNAL" action deny
20 class ipv4 "GUEST_ACCESS" action permit

Exit
```

#### User Role Configuration for CoA to guest Access

```
aaa authorization user-role name "Guest_Access"
policy "GUEST_ACCESS"
vlan-id 100
Exit
```

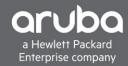

# ADDING VSA TO THE HP DICTIONARY

#### Description

Cisco ISE does not have all the VSA's that are needed by default so in order to use web redirection with Cisco ISE the VSA's need to be added.

1. Navigate to "Work Centers> Network Access> Dictionaries"

From this page go to

"System> Radius > HP"

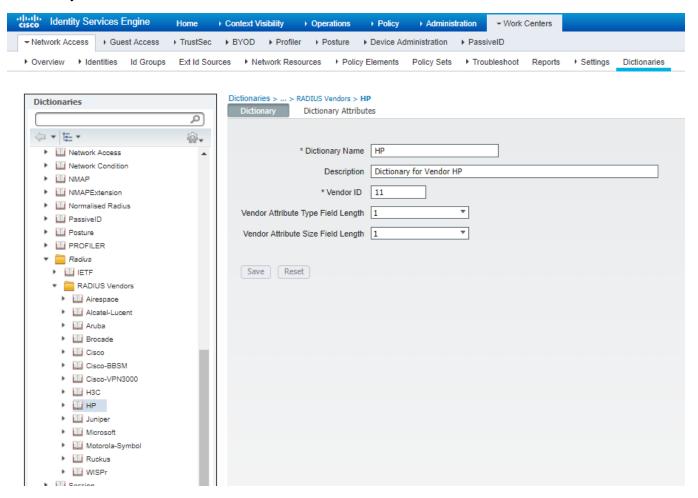

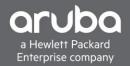

# 2. Click Dictionary Attributes then click "+Add"

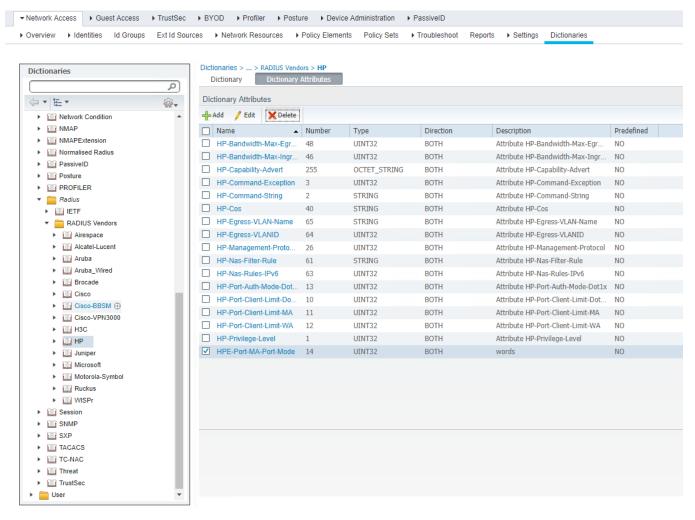

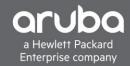

### 3. A New Page will appear enter the Attribute information below

Attribute Name: "HP-User-Role"

Data type: "String" Direction: "Both"

ID: "25"

#### Click Save

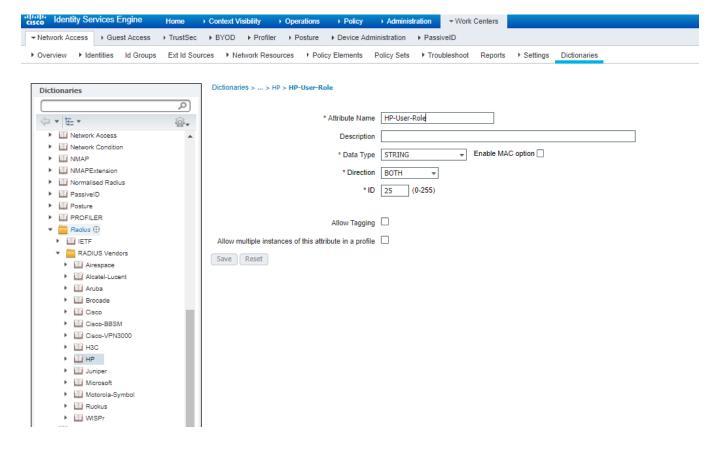

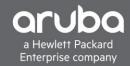

The Captive Portal VSA has to be added Click "+Add"

Attribute Name: "HP-Captive-Portal-URL"

Data type: "String" Direction: "Both"

ID: "24"

#### Click Save

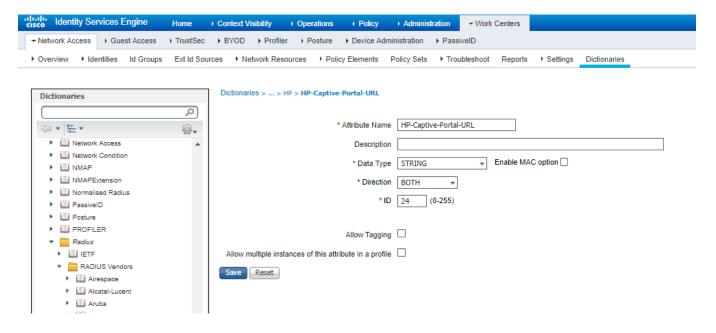

There should now be two New VSA's in Cisco ISE that can be used.

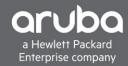

# **CREATING A NETWORK DEVICE PROFILE**

#### Description

Since Cisco ISE does not have the Captive portal VSA, we have to allow it to be used by the network profile. Cisco ISE does not let you edit existing profiles so we must create a copy of the existing "HP Wired" Profile so that it can be edited to use the captive portal VSA that was just created.

1. Navigate to "Administration>Network Resources> Network Device Profiles

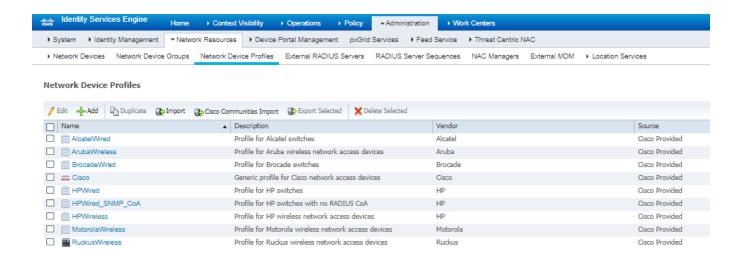

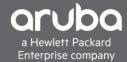

2. Select the "HP Wired" Profile then click Duplicate, it will automatically pull up the configuration of the New Profile.

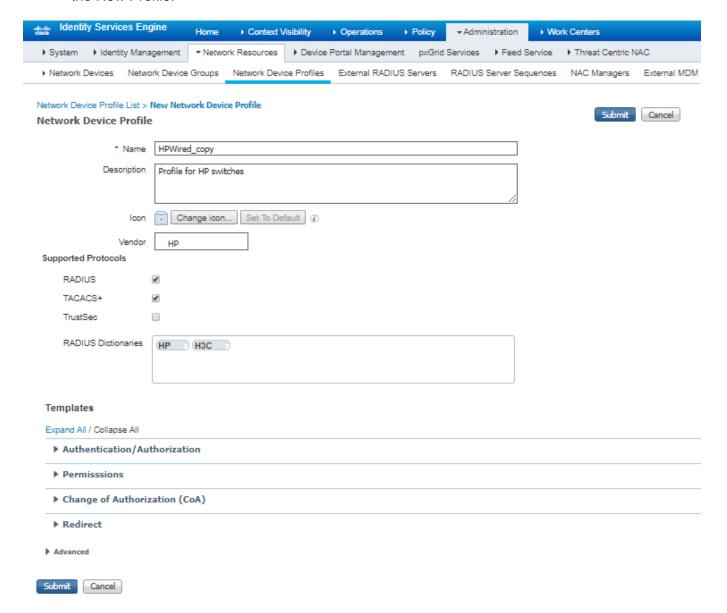

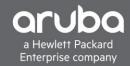

3. Click the Redirect Dropdown, Select "Dynamic URL" in the drop down box select the "HP-Captive-Portal-URL" VSA that we created earlier in this document

Next check the "Client MAC Address" and Enter the following information below

| Expand All / Collapse All      |            |   |                       |  |  |  |
|--------------------------------|------------|---|-----------------------|--|--|--|
| ▶ Authentication/Authorization |            |   |                       |  |  |  |
| ▶ Permisssions                 |            |   |                       |  |  |  |
| Change of Authorization (CoA)  |            |   |                       |  |  |  |
| ▼ Redirect                     |            |   |                       |  |  |  |
| Type Dynamic URL               |            |   |                       |  |  |  |
| HP:HP-Captive-Portal-          | URL 💟      | = | \${URL}               |  |  |  |
|                                |            |   | Dynamic URL Parameter |  |  |  |
|                                |            |   | O Session ID          |  |  |  |
|                                |            |   | Client MAC Address    |  |  |  |
|                                |            |   | ○ None                |  |  |  |
| Redirect URL Parame            | eter Names |   |                       |  |  |  |
| Client IP Address              | ip         |   |                       |  |  |  |
| Client MAC Address             | mac        |   |                       |  |  |  |
| Originating URL                | url        |   |                       |  |  |  |
| Session ID                     |            |   |                       |  |  |  |
| SSID                           |            |   | 7                     |  |  |  |

Click Save

Client IP Address:

Originating URL:

Client MAC Address: mac

ip

url

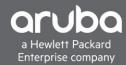

# **ADDING A SWITCH TO ISE**

#### Description

This section will go over adding a device into Cisco ISE.

1. Navigate to Administration> Network Devices. Click Add.

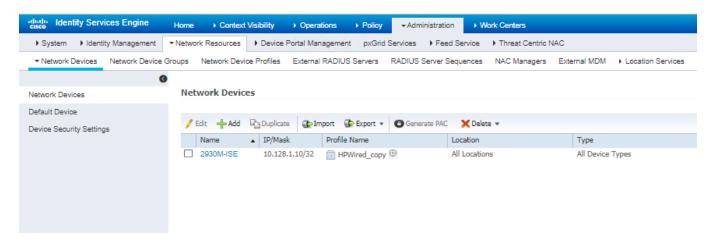

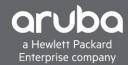

2. Enter the IP address, RADIUS shared secret, and model of the switch and select the "HPWired\_copy" switch profile. If the switch is already added to ISE then just edit the device and select the "HPWired\_copy" Profile

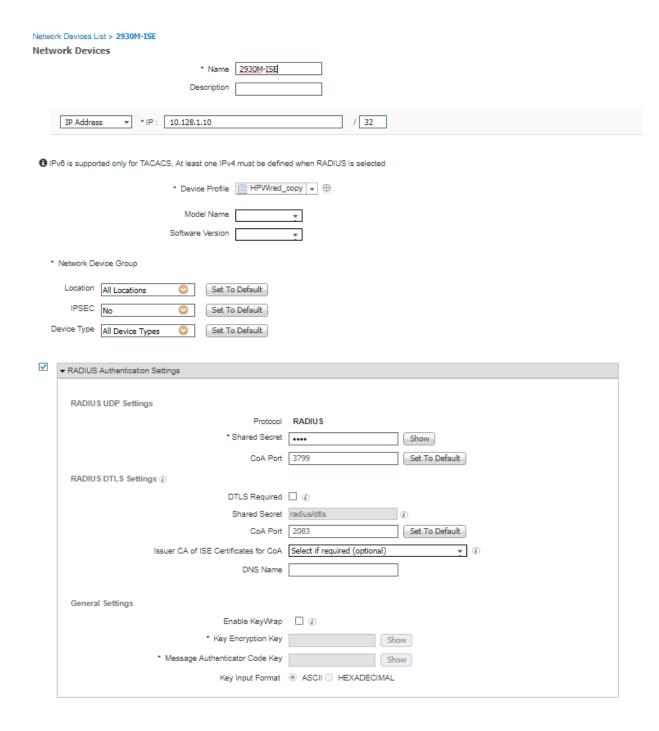

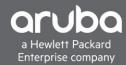

# **GUEST PORTAL SETTINGS**

#### Description

Before editing the Guest portal there needs to be an Identity group for the self-registered users so that devices that register don't have to re-register every single time the move offices or sites.

1. To do this navigate to

"Administration> Groups>Endpoint Identity Groups"

Click "+ Add" and name the group and Click Save

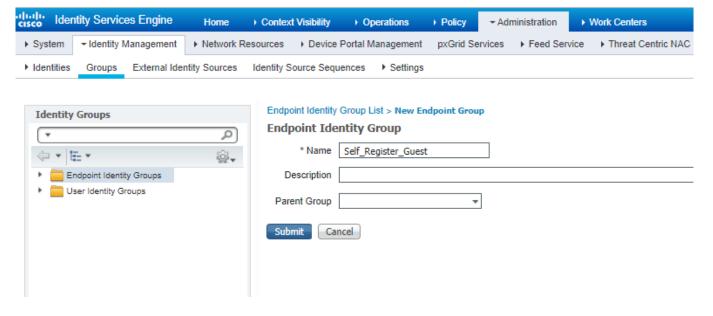

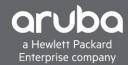

# 2. Edit the Guest Portal Settings

# Navigate to

"Work Centers>Guest Access>Portals & Components.

Select Guest Types Duplicate the "Daily (Default)"

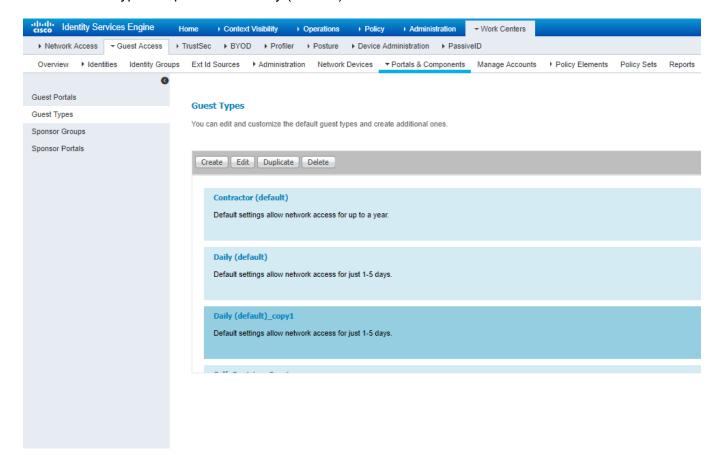

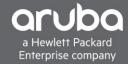

3. Select the "Daily (Default) Copy1" Guest type and Edit the Guest type.

Change the Guest type name and change the endpoint Identity group to the Self\_Register\_Guest group that was created before. Edit any other settings that are needed

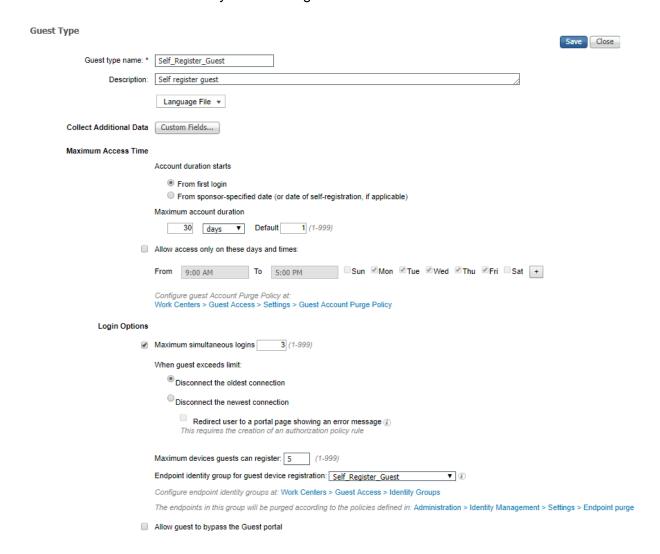

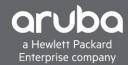

4. Edit the Guest portal Edit the "Self-Registered Guest Portal (default)" or Duplicate this portal.

In the portal settings change the "employees using this portal as guest inherit login options" to the Self\_Register\_Guest. This will allow internal user to just gain internet access quickly.

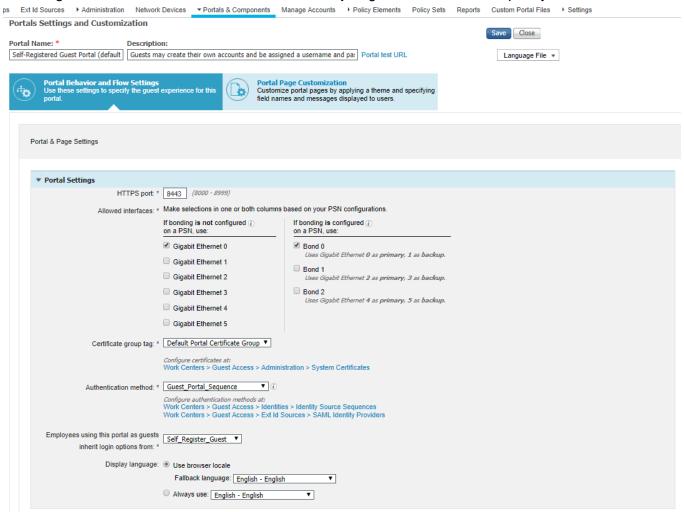

5. Enable Vlan DHCP Release this will make CoA work more smoothly.

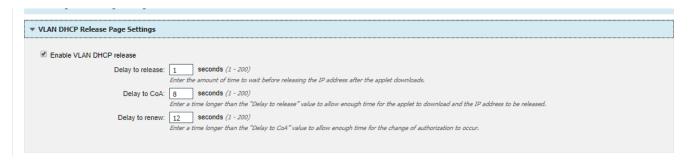

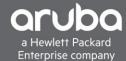

6. In the registration from edit it to fit the needs of your deployment. Click Save

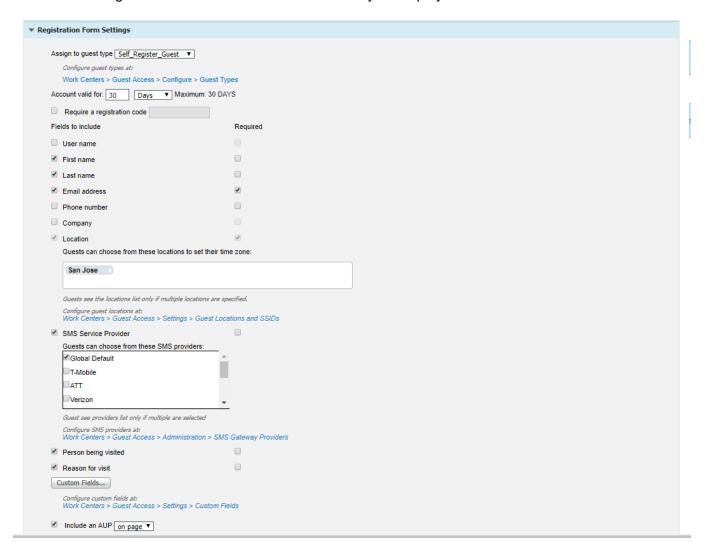

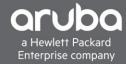

# WEB REDIRECTION POLICY

#### Description

This section will go over how to use the VSA in a Policy Set in ISE, however this will not cover how to create a policy set in ISE.

1. There needs to be two authorization profiles created so configure more than one authorization profile

Navigate to "Policy>Policy Elements>Results

And Select Authorization > Authorization profiles

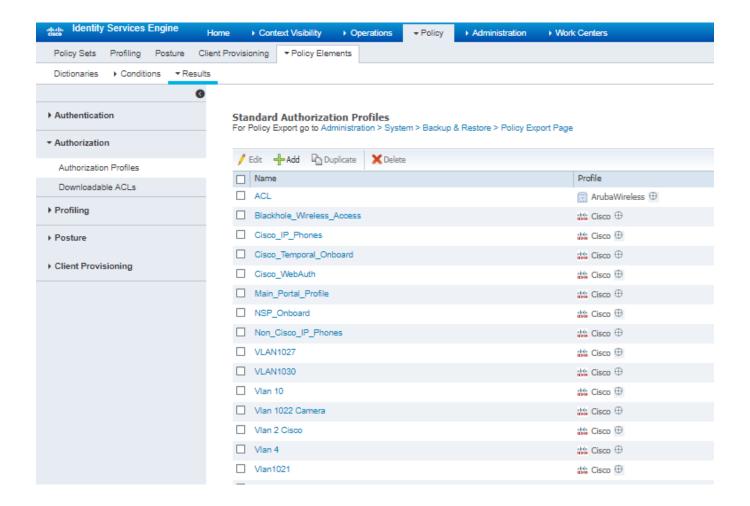

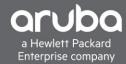

2. Click Add, Check the "Web Redirection box"

Select "Centralized Web Auth" from the Drop down then Select the Guest Portal that was configured with the settings configured before.

Then Click Advanced attributes and select the HP-User-Role and enter in the captive portal user-role that was configured on the switch before in this case it will be "ISE-CAP-PORTAL".

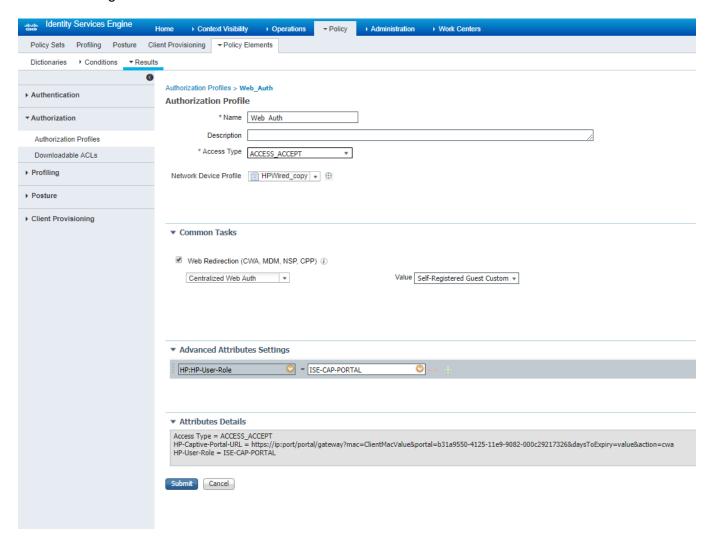

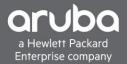

3. The guest user role authorization profile has to be created. Click add again Name the Authorization profile then Click Advanced Attributes to add the "HP-User-Role" VSA and Enter the "Guest\_Access" user role that was configured on the switch. Then Click "Save"

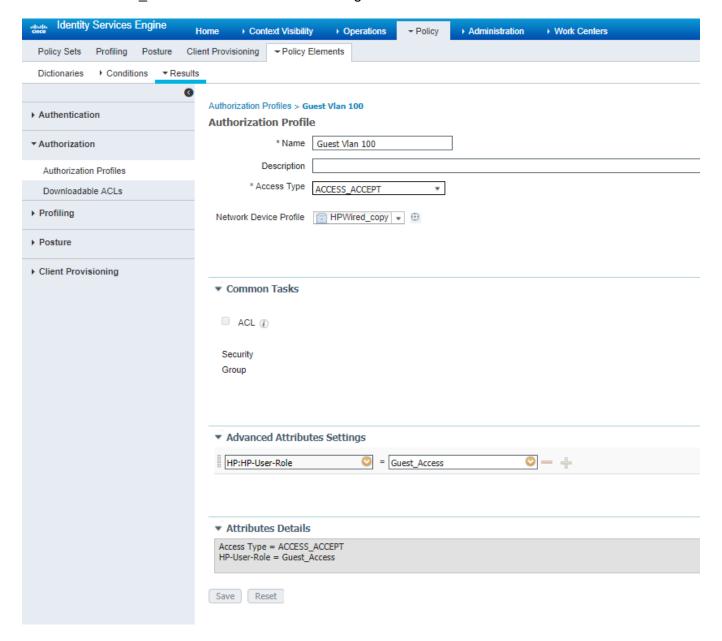

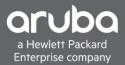

4. To create the Policy Navigate to

"Policy>Policy Sets"

In this case there is a Wired Authentication Rule to Catch all Dot1x and Mac Auth

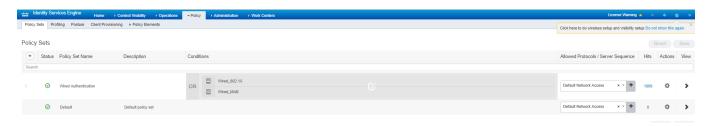

5. Then create an authentication rule for Mac Auth Bypass so if the mac of the device cannot authenticate it will continue on to an authorization profile

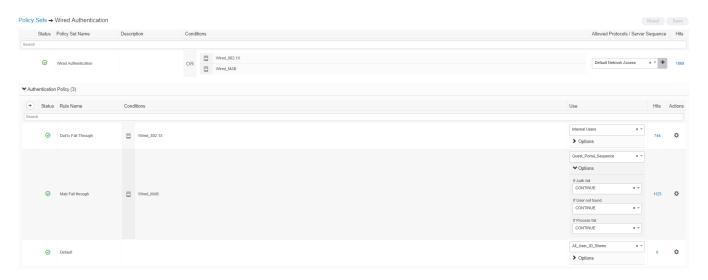

6. Create two Authorization rules one rule for devices that have registered, this rule will match authenticated devices that have already registered and have been placed into the endpoint Identity Group that was created earlier in this document. Then select the authorization profile which will be the Guest Vlan 100 profile that was configured as the result to pass devices that match this condition.

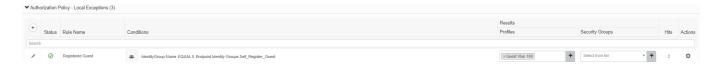

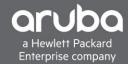

7. The second rule to create will be the last authorization rule which will match any devices doing Mac Auth and pass them the Web\_Auth Profile that was configured before which will redirect the client to ISE

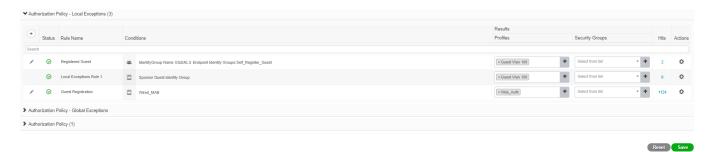

# **VERIFICATION**

The Client will get redirected to the proper web portal

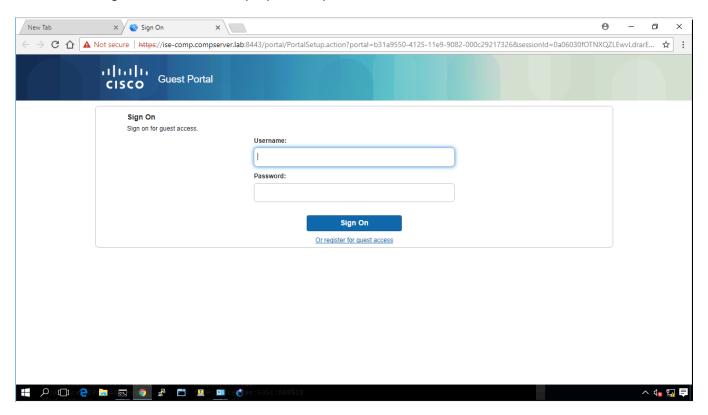

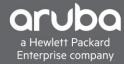

# The Switch will apply the proper User Role

#### ISE will show the proper Log

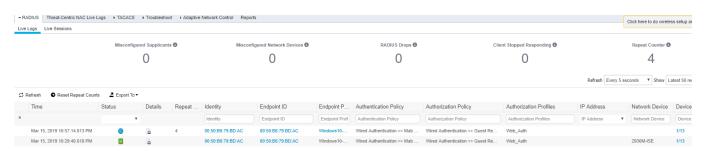

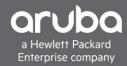

Now that the client can get to the web portal create an account and make sure the client can will get CoA properly

| Registration  |
|---------------|
| Please comple |

Please complete this registration form:

Please accept the policy: You are responsible for maintaining the confidentiality of the password and all activities that occur under your username and password. Cisco Systems offers the Service for activities such as the active use of e-mail, instant messaging, browsing the World Wide Web and accessing corporate intranets. High volume data transfers, especially sustained high volume data transfers, are not permitted. Hosting a web server or any other server by use of our Service is prohibited. Trying to access someone else's account, sending unsolicited bulk e-mail, collection of other people's personal data without their knowledge and interference with other network users are all prohibited.Cisco Systems reserves the right to suspend the Service ifCisco Systems reasonably believes that your use of the Service is unreasonably excessive or you are using the Service for criminal or illegal activities. You do not have the right to resell this Service to a third party. Cisco Systems reserves the right to revise, amend

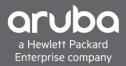

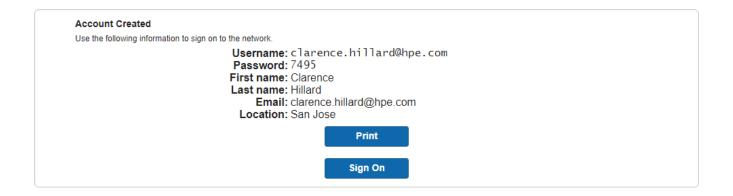

#### Check the Switch

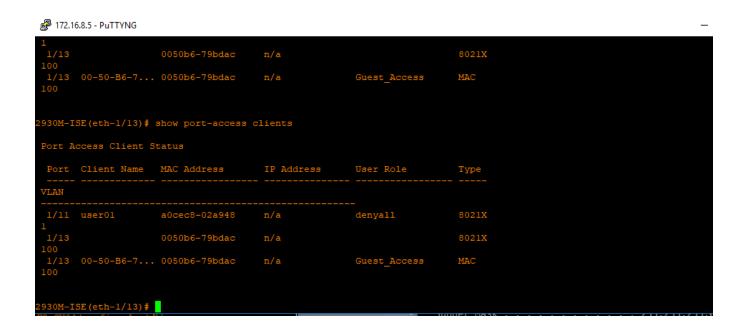

#### Check Cisco ISE

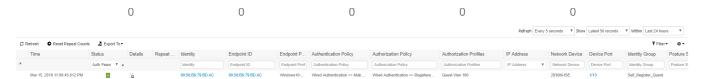

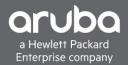

# **TIPS**

If the Client Is not getting sent to the guest VLAN after registering, a port bounce VSA can be used as well to force the client back through the authentication process.

Make sure DNS is configured for the ISE server it will use its domain name to pass to the client.